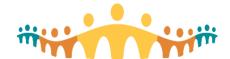

# **Using Zoom for Mobility**

Zoom is an easy-to-use, healthcare appropriate, virtual meeting tool that has been licensed by Alberta Health Services (AHS) to facilitate clinical collaboration (meetings) and care (remote patient interactions).

Other resources and tip sheets explain how to initiate an AHS Zoom account and how to host and join meetings. A few pointers about Zoom applications for mobile devices (iOS, Android) are offered here.

### **Zoom Access**

A common point of access is provided for basic or advanced accounts:

https://albertahealthservices.zoom.us or http://ahs-cis.ca/zoom

## **Preparing for Zoom Mobile Access**

### Install Zoom Mobile App

Download the Zoom app on your mobile device from your respective app store.

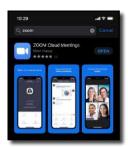

#### Test Sign-In with AHS Credentials

- If you have not initiated a personal AHS Zoom account, and would like one (in order to host meetings), follow instructions in our Zoom Basics Tip Sheet.
- Open the Zoom mobile app and select the "Sign In" link at the bottom right of the initial Zoom screen.
- Look for and select the "SSO" sign-in option.

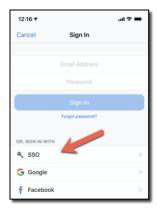

When asked, provide "albertahealthservices" as your company domain.

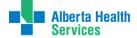

connect-care.ca Page 1 of 3

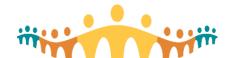

# Connect Care

- You will be redirected to the AHS Zoom web Sign-In page (note the AHS logo at top left). Enter
  your AHS email address, using the "name@albertahealthservices.ca", not "name@ahs.ca"
  format.
- When prompted, enter your AHS password (same as used to log on to AHS email).
- When your AHS credentials are accepted, you will be asked for permission to "Open" in the Zoom app. Allow this. Any further questions are device-specific and relate things like notification and calendar access permissions.

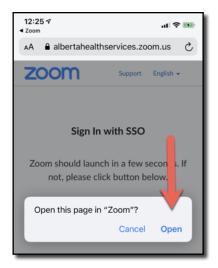

## Personal App Settings

• Once logged on to your personal AHS Zoom account, you have opportunity to tweak any other settings you wish.

# **Joining a Meeting**

- Most Zoom meetings are joined by simply following the internet link provided by the meeting host.
   This works well on mobile apps, as you will be asked to open the Zoom app to accept the meeting invitation and join the meeting.
- All meetings have a meeting ID which can be used to join. Select "Meet & Chat" (bottom left), then "Join" (second button in top row).

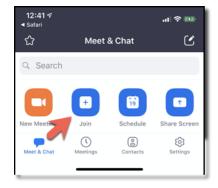

Enter the provided meeting ID and join the intended meeting.

• We recommend initiating a meeting join with audio but not video. You can always turn video on when needed for communication or clinical purpose.

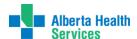

connect-care.ca Page 2 of 3

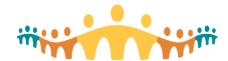

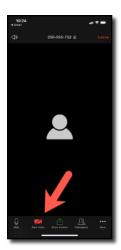

# **Participating in a Meeting**

• Respect other meeting participants by muting your microphone until you need to speak, re-muting afterwards.

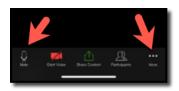

• Note the right-most button in the icon row at the bottom of the Zoom screen. This gives access to tools like a Chat box.

# **More Information**

Zoom instruction and support: <a href="https://zoom.us/resources">https://zoom.us/resources</a>.

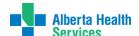

connect-care.ca Page 3 of 3